# Primus-begyndervejledning-Jazz

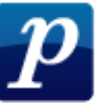

Denne vejledning viser hvordan man laver et Swing-arrangement ud fra en MIDI-fil. Den Midi-fil der er brugt, kan du hente den her:

http://www.frborg-gymhf.dk/gj/primus/index.htm . Under Primus-manual står der Midifil til Lets Fall In Love. Højreklik på den og vælg Gem destination som.

#### 1. Hent en MIDI-fil og sæt standardindstillinger.

- Åben Primus.
- Hent MIDIfilen delopg5g.mid ved at vælge Filer Importer MIDIfil og vælg filen. Herefter åbner en MIDI-import box, hvor du bare skal sige OK. (Programmet tilbyder altid den samme standard-opsætning for de Midi-filer, der skal hentes, og det er den opsætning, vi skal bruge).
- Vælg Indstillinger og derefter Generelt. Du skal sikre dig at at der i underpunktet Gem dokument er sat kryds i Gem med backup. Sæt den til at gemme hver 5. Minut. Tryk OK.
- Vælg Midi og derefter Spilmuligheder. Hvis nummeret som her er i swing skal der under Timing være følgende indstilling, der sikrer at det du noterer spilles som swing:

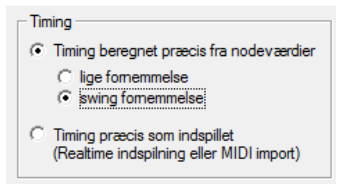

- Inden du lukker boksen skal du sikre dig at i feltet Afspilningsområde ikke er sat kryds i Stop når markeret blokslutning nås.
- Bemærk også at der i feltet Hvilke symboler der skal påvirke afspilningen er mulighed for at sætte flueben ved Akkordsymboler. Det er en god ide i starten af arrangementet at have feltet markeret, så du kan høre de akkorder du noterer. Når du begynder at arrangere korstemmer, er det ofte bedre, at akkorderne er slået fra, så du kun hører det du selv har lavet. Sørg for at akkorderne er slået til nu.

• Du skal sikre dig at dit navn står på opgaven øverst på alle arkene. Det gør du ved at højre-klikke på teksten side 1 af 1 og derefter vælge Egenskaber. Tilføj nu dit navn i feltet Hoved under Indre

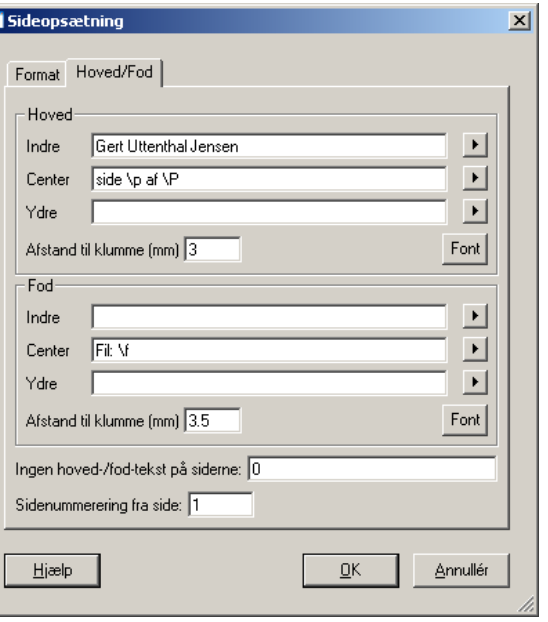

• Hvis der optræder akkorder med grundtone Bb eller H er det en god at skifte til den "blandingsnotation" vi bruger i STX-opgaverne, hvor vi undgår at bruge bogstavet B som akkordgrundtone men i stedet bruger det tyske H og det engelske Bb. Vælg derfor Stykke og derefter Indstillinger og så Akkordsymboler. Her vælger du Blandet (H og Bb)

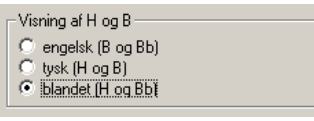

NB! Der er ikke noget krav om at du bruger H og Bb, men det skal være konsekvent det du bruger. Du kan altså vælge at beholde B og Bb.

• Gem filen et sted på computeren under et passende navn

#### 2. Lyt til filen

• Tryk på mellemrumstangenten eller på Play-knappen og lyt til den.

Valg af modus: Nederst på Primus-brugerfladen finder du et blåt felt der enten kan have farven/teksten

#### Valg: Takter (0) Valg: Noder (0)

Prøv at venstreklik på den og se at den skifter. Du kan også skifte mellem dem ved ctrl+mellemrumstangent.

Når den står på Takter kan du afmærke en takt hvis du fx vil høre den (eller slette den). Når den står på Noder, kan du fx afmærke en enkelt node og redigere i den.

NB! Du må ikke være i gang med at skrive tekst eller akkorder ind, hvis du skal afmærke en node. Tryk 1 på de "almindelige" tal hvis du har problemer med at afmærke noder i node-mode.

- Vi vil nu afspille fra takt 4, for at høre melodien her igen. Kontroller at du står i Takter i modusvalg (se ovenfor) og tryk ctrl+vensteklik i takt 4. Den skal nu komme en lyseblå firkant i hele takt 4. Hvis du står i den forkerte modus (dvs i node-modus ) vil der blive enkelte mørkeblå noder i takten.
- Når takten er afmærket og lyseblå trykker du på mellemrumstangenten og hører fra den afmærkede takt .

(Bemærk at den afspiller fra markeringen og resten af nummeret. Hvis den kun spiller det markerede, er det fordi der ikke er sat flueben i feltet Stop når markeret blokslutning nås under valgene Midi – Spilmuligheder.)

2. Ret melodien til hvis der er "fejl" i den rytmiske notation.

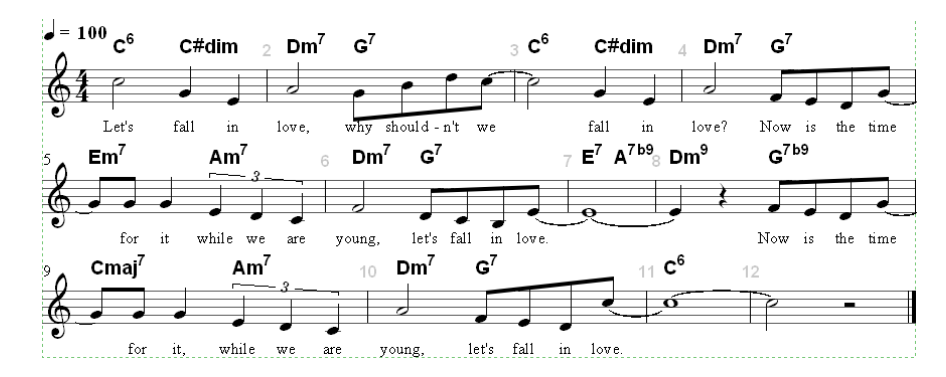

Noden ser i originalen ud som ovenfor, men den MIDIfil vi har åbnet ser lidt anderledes ud. Akkorderne mangler og der er en mere rodet notation af rytmen i takt 5 og 9, hvor primus ikke har noteret ¼-dels-triolerne. Det skal vi have rettet til.

Tal fra numerisk tastatur og tal fra det "almindelige tastatur" er forskellige: På keyboardet er der nogle tal til højre for bogstaverne. Det kaldes det numeriske tastatur. På bærbare sidder det i højre side mellem bogstaverne og aktiveres ved en speciel knap. Disse tal bruges til forskellige shortcuts. Med koden numerisk 1 menes tallet 1 på det numeriske tastatur mens 1 henviser til et-tallet over bogstaverne på keyboardet.

• Kontroller at modus er sat til noder. Du afmærker de 4 noder ved at hold ctrl nede samtidig med at du med venstre musetast nede "fejer" hen over de noder du vil have afmærket. Du kan også klikke på dem enkeltvis med ctrl nede….

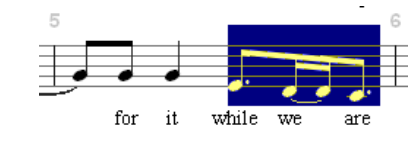

#### … og tryk så på Delete.

• Tryk på 1 (ikke på det numeriske tastatur) for at åbne Toolbox'ens Node-fane. Marker ¼-delsnoden og 3-tallet der angiver trioler

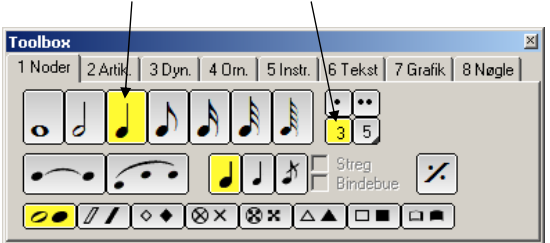

• Klik de tre noder ind på de rigtige pladser

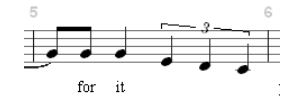

- Tryk på 6 for at åbne Tekst-fanen og vælg Sangtekst (eller tryk ctrl+L). Klik på den første node, der mangler tekst og skriv While we were . Teksten fordeler sig selv idet programmet hopper videre til næste node, når du skriver mellemrum eller bindestreg.
- Ret takt 9 på samme måde.

Ctrl+z (fortryd indtastning): I starten skriver man ofte forkert.

Brug Ctrl+z til at fortryde sidste indtastning.

Esc (fortryd valg): Hvis programmet ikke reagerer som du forventer, er det ofte fordi du allerede har foretaget et valg der blokerer. Tryk på Esc for at neutralisere disse valg og prøv så igen.

- 3. Skriv akkorderne på.
- Tryk på 6 for at åbne Toolbox'ens Tekstfane og tryk på G7 under feltet Akkorder

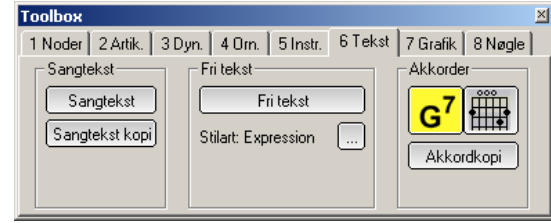

- Klik nu på den første node eller over den første node, så der åbner et skrivefelt. Skriv C6 og tryk pilen til højre. Derved flyttes akkordfeltet hen til næste node.
- Ved næste node skriver du C#dim og bruger derefter pilen til højre indtil feltet er flyttet hen til der hvor der skal stå Dm7.
- Skriv på samme måde alle akkorderne hen til E7
- I takt 7 har vi to akkorder til en node. Det er umiddelbart kun muligt at skrive en akkord. Der er to måder at løse det på. Den lette løsning er at dele helnoden i to halvnoder: Tryk 1 så vi åbner Toolbox'ens nodefane hvis den ikke er åben. Højreklik derefter på den node du vil dele og vælg Nodeværdi og derefter Del node i to. Skriv nu E7b9 eller E7/b9 hvis Primus ikke vil læse det andet. (Man kan også skrive to akkorder uden at dele tonen. Hvis du er specielt interesseret kan du se metoden beskrevet her; http://www.indigo2.dk/primus/faq/faq.htm#22 Klik på 22)
- Skriv resten af akkorderne ind.
- Lyt til sangen igen. Formodentlig vil akkorderne blive spillet nu til melodien. Læg mærke til at akkorderne ikke klinger længere end den node de står over. Det betyder at C6 der står over en halvnode i takt 1 klinger længe mens C#dim kun klinger som den 1/8-del den står over. Hvis du ikke kan høre akkorderne eller hvis du vil slå dem fra så vælg Midi og derefter Spil-muligheder

Hvilke akkorder kender Primus? Programmet kender kun bestemte akkorder, og der ligger nogle fast valg i programmet hvordan disse ændres. De største problemer

ved standardudgaven er at C9 skal skrives C7/9 og at C7b9 skal skrives C7/b9. Hvis du vil vide mere om hvordan man tilpasser programmet så se på http://www.frborg-gymhf.dk/gj/Primus

Hvis du ikke kan finde ud af hvordan du skal skrive en akkord eller vil have den skrevet anderledes end Primus gør: Ja så kan du altid vælge at skrive den som tekst. Det gør du på samme fane som du skriver akkorder, du skal i stedet bare vælge Fri tekst.

#### 4. Tilføj nodesystemer og vælg instrumenter.

Vi vil her lave et arrangement med en (kvindelig) solist, et firstemmigt kor (SATB), en basstemme og en trommestemme. Vi starter med at lave de første tre takter. Så kan I fortsætte med resten i slutningen af dette papir.

#### • Vælg Nodesystem og Opsætning og tryk på Tilføj instrument

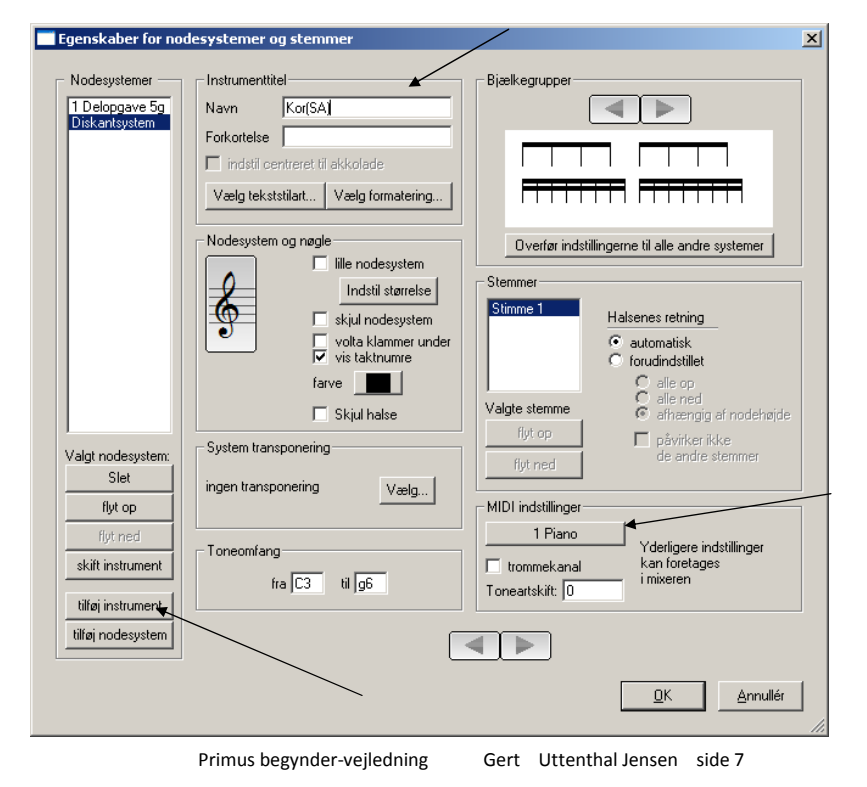

- Vælg Neutrale systemer og vælg Diskantsystem (fordi vi skal bruge en g-nøgle til S+A-stemmerne i koret.
- I feltet Instrumenttitel skriver du Kor (SA). Det betyder sopran alt og dermed har du også angivet at det er en kvindestemme.
- Under MIDI-indstilling står der 1-Piano og det er OK.

Gentag nu for at tilføje herrestemmerne i koret:

• Tilføj instrument ⇾ Neutrale systemer ⇾ Bassystem <sup>⇾</sup> Instrumenttitel: Kor (TB) ⇾ MIDI-indstillinger: 1-Piano

Bas tilføjes med

- Tilføj instrument ⇾ Neutrale systemer ⇾ Bassystem <sup>⇾</sup> Instrumenttitel: Bas **→ MIDI-indstillinger: 33-Jazzbas**
- Hvis du skal have en rigtig god baslyd skal du skifte til en basnøgle, der spiller tonerne en oktav dybere end de er noteret. Det gør du ved at klikke basnøglen og derefter vælge den med en f-nøgle med et 8-tal under.

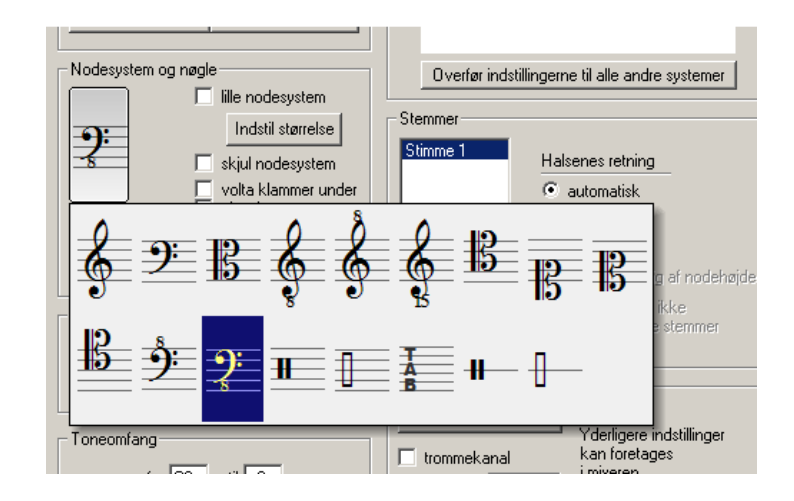

Primus begynder-vejledning Gert Uttenthal Jensen side 8

Trommerne tilføjes med

• Tilføj instrument ⇾ Neutrale systemer ⇾ Tromme-map <sup>⇾</sup> Instrumenttitel: Trommer

Vi mangler nu kun at få skrevet den rigtige tekst på solisten:

- Klik på den øverste stemme i vinduet Nodesystemer i øverste venstre hjørne.
- Skriv i feltet Instrumenttitel at stemmen skal hedde: Solist (kvinde). (I Jazz er det meget lettere at lave vokal arrangementer til kvindelige solister end til mandlige!)
- Vælg en anden lyd til solisten, så du kan høre forskel. Det kan være 5-Rhodes eller 74-Fløjte.

(Overvejelser når du vælger instrumenter: Koret skal ikke være for "blød" en lyd, for så kan du ikke høre akkorder og rytmer klart nok. Det er rart at have en anden lyd til koret end til solist, så derfor er det som oftest en god ide at vælge koret=piano og solist som noget andet.)

• Slå den automatiske akkordfunktion fra igen, så du kan høre dit eget kor Det gør du som sidst under Midi og derefter Spilmuligheder. (Akkordfunktionen lyder ikke godt med solisten som fløjte. Så længe du

benytter den, skal du vælge solist=piano).

Til sidst skal vi indstille Primus til at gruppere alle 1/8-dele to og to. Det gør det meget lettere for dig at læse det rytmisk og få overblik over, hvad der er betonede 1/8-dele og hvad der er ubetonede:

• Vælg Nodesystem og Opsætning og tryk derefter i feltet Bjælkegrupper på pilen til venstre, så 1/8-delene grupperes to og to som vist nedenfor

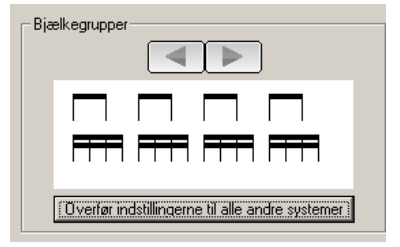

• Tryk derefter på Overfør indstillingerne til alle andre systemer.

Primus begynder-vejledning Gert Uttenthal Jensen side 9

#### 5. Skriv en stemme ind.

• Tryk 1 for at åbne Toolbox'ens node-fane. Tryk på den nodeværdi du ønsker at skrive. Venstreklik for at skrive noden og højreklik for at skrive pausen. Skriv først nodeværdierne uden løse fortegn og bindebuer

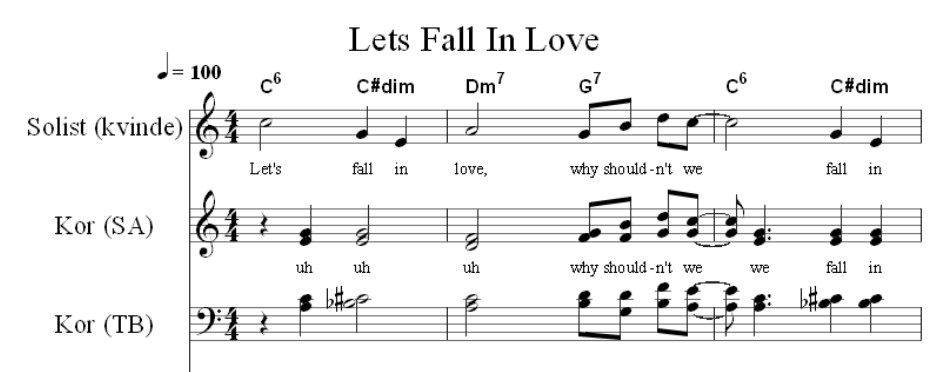

- Fortegn skriver du ved at klikke foran noden der hvor fortegnet skal stå indtil det er det rigtige fortegn. (Et fortegn slettes igen ved at højreklikke på det og vælge Slet fortegn)
- Bindebuen laver du ved at trykke ved pilen nedenfor. Derefter trykker du på den node, der skal forbindes til den efterfølgende node. Tryk på knappen når du er færdig for at "lukke" for denne funktion.

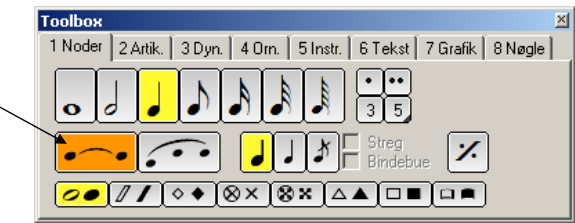

- Skriv teksten på ved at vælge 6 og vælg så Sangtekst (eller skriv ctrl+L). Klik på den node du vil skrive tekst under. Som regel synger hele koret samme stemme, og så behøver du kun skrive tekst under den øverste.
- Skriv derefter basstemmen ind i de første takter

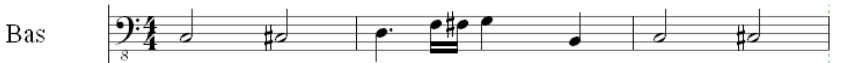

Hvis du skal indsætte en node mellem to andre: Normal skriver man takten fra venstre til højre, og kan normalt kun få lov til at skrive efter de andre noder i takten. Hvis du vil skrive før skal du holde alt-knappen nede samtidig med at du klikker noden.

Hvor mange noder må der være i en takt? Primus tillader at du skriver lige så mange noder du vil, og den spiller dem alle sammen. Hvis du gerne vil have programmet til at vise hvor antal af noder/pauser ikke passer, skal du gå op i Vis og derefter sætte flueben ved Forkert taktlængde med gul farve. Det er også en meget smart måde at kontrollere om du har husket at skrive alle pauser.

#### 6. Skriv tromme-stemmen ind.

• Trommestemmen skrives ind for første takt. Start med hi-hatten. Skriv først bare rytmen. Hvis du ikke ved præcis hvor den ligger, gør det ikke noget. Det retter vi til bagefter. Skriv bare rytmen uden at tænke på noderne:

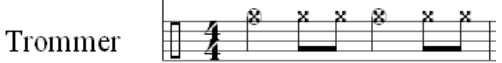

Vi vil gerne have en åben hi-hat på 1-slaget og 3-slaget og så ellers lukket hihat. Højre klik på 1-slaget og vælg Trommelyde Så åbner følgende box:

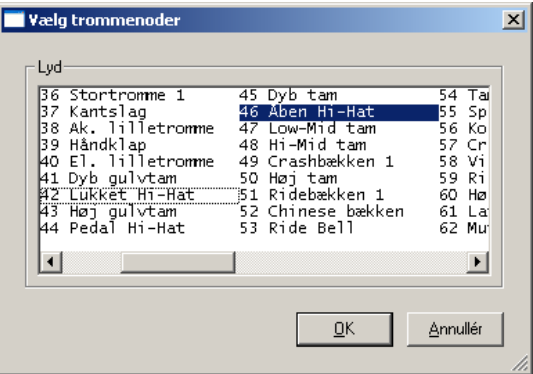

Du skal klikke på 46 Åben hi-hat for at slå denne lyd til, og klkke på 42 Lukket hi-hat for at slå denne lyd fra. Gør det samme med 3-slaget

• Stortromme/lilletromme skal noteres i samme nodelinje men i en anden stemme for at vi kan få lov til at lave en anden rytme. Tryk alt+2 eller tryk numerisk 2 og vælg stemme 2. Skriv derefter følgende noder

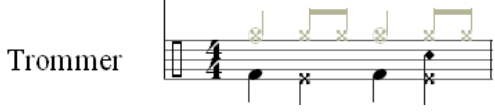

- Lyden på 1- og 3-slaget er stortrommen og den er god nok. Lyden på 2-slaget er hi-hat-foden og den er også ok. Lilletrommen på 4-slaget er imidlertid en rigtig rock-tromme. Højreklik på den og vælg Trommelyde og skift den til fx 37 Kantslag.
- Tryk på numerisk 7 for at få vist alle stemmer på en gang

Nu mangler vi kun at kopiere denne trommerytme ud i de andre takter. Kontroller at vi er i Takt-modus.

- Afmærk første takt ved ctrl+venstreklik
- Kopier 1. takt med bogstavet c (IKKE med ctrl+c som ellers er standard i Windows)
- Klik på takt 2.
- Gentag proceduren med at trykke c og klikke i næste takt. (Du kan også vælge at afmærke flere takter på en gang ved at holde ctrl nede og så trykke i første og sidste takt i den blok du vil kopiere. Nu vil C kopiere hele blokken og anbringe den fra den takt du klikker i.)

I en rigtig trommestemme skal der lægges variationer ind, men lad os udelade det her.

Hvis du vil skrive mere af arrangementet ind kan du se alle 12 takter på de næste sider, eller du kan hente det på

http://www.frborg-gymhf.dk/gj/Primus/PriMus-begynder-nodeeks.pdf

## Lav kontrol:

Afslut altid med at vælge Vis og Forkert taktlængde med gul farve. Så kan du se hvor du fx mangler pauser.

Primus begynder-vejledning Gert Uttenthal Jensen side 11

#### 7. Lyt til enkeltdele i dit arrangement.

Det kan være en fordel at kunne høre fx koret tydeligere og evt langsommere for at høre evt fejl.

- Vælg Vis og derefter Mixer (eller num 4). Skru ned for de stemmer der ikke er kor så de er halvt så kraftige som koret.
- Lyt til satsen og brug ? og på numerisk tastatur til at hæve/sænke tempoet i afspilningen (det kan du også gøre på mixeren).

#### 8. Hvis du vil skrive en melodi ind helt fra starten:

- Gå ind i menuen Filer og hold musen over Ny. Hvis du bare klikker på Ny får du en klavernode, men holder du den over får du forskellige tilbud. Vælg fx Stemme, hvis du vil starte med en enkelt nodelinje.
- Hvis du vil ændre nøglen venstreklikker du direkte på nøglen og vælger den du vil have.
- Hvis du vil ændre faste fortegn klikker du mellem nøgle og taktart og vælger af den menu der åbner.
- Hvis du vil ændre taktart klikker du direkte på takttallet og vælger en ny.
- Nu kan du tilføje tomme takter i enden ved at trykke på \* på det numeriske tastatur og fjerne tomme takter i enden ved at trykke på / på det numeriske tastatur.
- Du kan tilføje ekstra stemmer som vi gjorde ovenfor eller ved at trykke + og så klikke med musen enten ovenfor den/de stemmer du har eller nedenfor.

#### Husk i starten:

- Indstil Primus til at tage backup med passende mellemrum (Indstillinger Generelt)
- Indstil Primus til at afspille i Swing, hvis nummret er i swing (Midi-Spilmuligheder)
- Vælg at Primus spiller akkorder (Midi-Spilmuligheder)
- Tilføj dit navn øverst på siden (Højreklik på tekst Egenskaber)
- Indstil evt brug af Bb/H (Stykke-Indstillinger-Akkorder)
- Kontroller at melodien er noteret rigtig det er især et problem ved ¼-delstrioler!!!!
- Indstil programmet til at spille akkorder i starten.

#### Husk til sidst:

- Slå funktionen Forkert taktlængde med gul farve (under Vis) til og ret evt .fejl.
- Sæt tempoet ned når du afspiller arrangementet, så du lettere kan høre hvad du har lavet.
- Lyt til arrangementet med akkorder for at høre evt fortegnsfejl. Lyt uden akkorder for at høre hvad du selv har lavet. (Midi-Spilmuligheder)

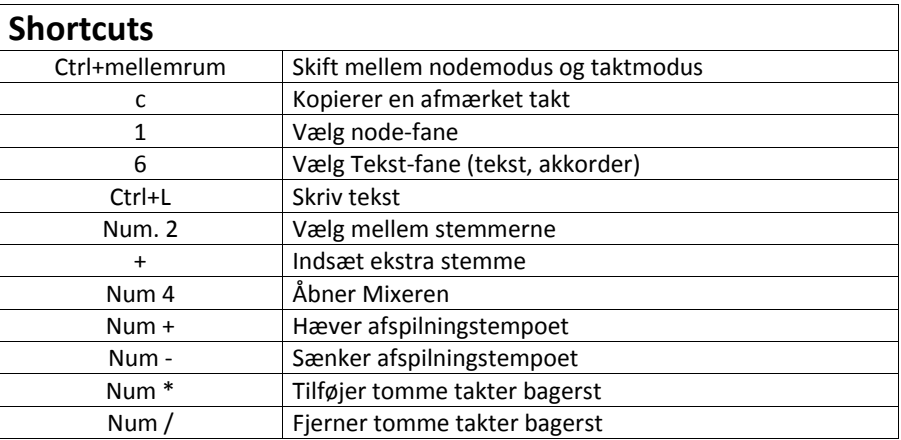

Ellers er der megen hjælp at hente i programmet og til de mere tekniske spørgsmål her: http://www.indigo2.dk/primus/

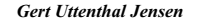

### *Gert Uttenthal Jensen Lets Fall In Love side <sup>1</sup> af <sup>2</sup>*

## Lets Fall In Love

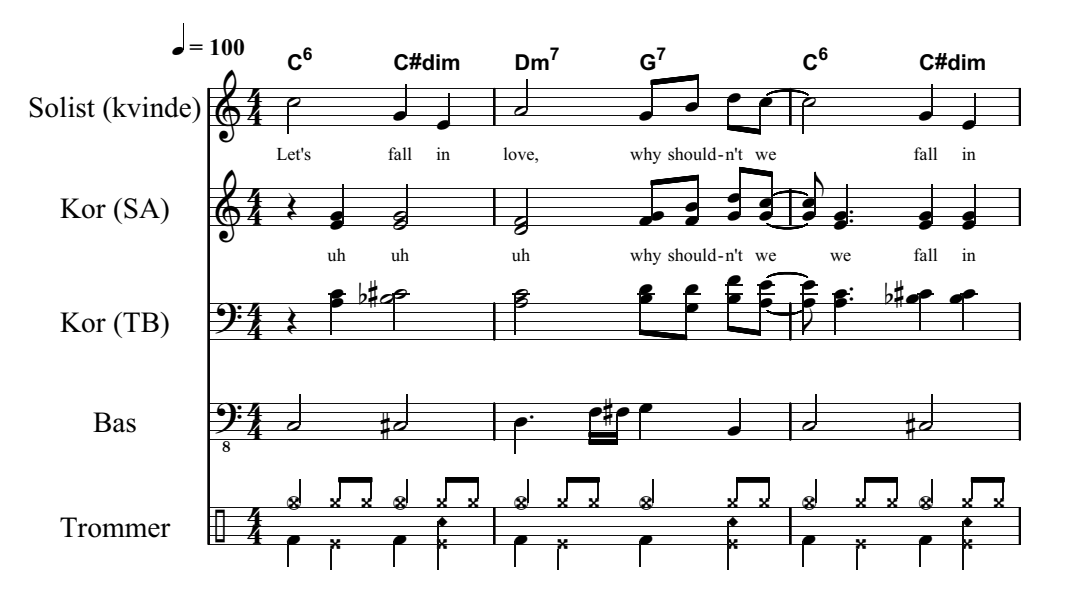

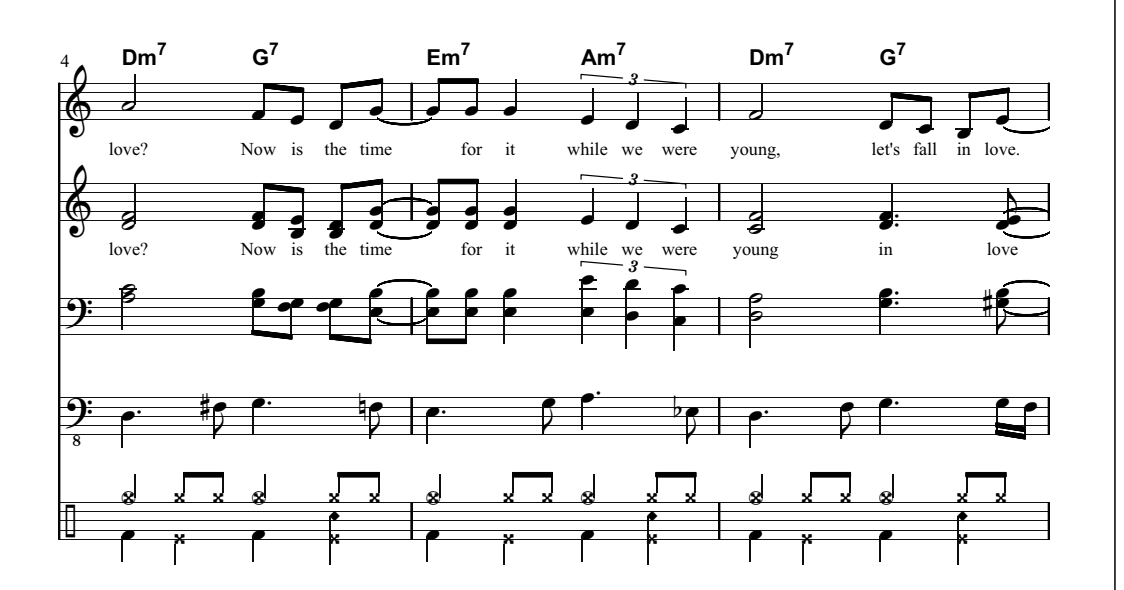

 $\frac{2}{9}$ \$) <u>.</u> <u>.</u> 8 \$  $\overline{\mathbf{e}}$ **E<sup>7</sup> <sup>A</sup>7b9** % **Dm<sup>9</sup>**  $\leftarrow$ Now is the time **G7b9** %  $\overline{\phantom{a}}$ % % **Cmaj<sup>7</sup>** % for it, % % while we **Am<sup>7</sup>** % % are 3  $\overline{\mathcal{E}}$  $\leftrightarrow$  $\overline{\phantom{a}}$ ( Time  $\frac{1}{2}$  , let's && fall && &&\* %% ' ' <sup>3</sup> %%, %% %% &&  $\bullet$   $\stackrel{\text{\#}}{\text{\#}}$   $\quad \stackrel{\text{\#}}{\text{\#}}$   $\quad \quad \bullet$   $\quad \quad \bullet$   $\quad \quad \bullet$   $\quad \quad \bullet$   $\quad \quad \bullet$   $\quad \quad \bullet$ - . . - . . - . . - . . - . . - . .  $\bullet$  .  $\bullet$  . /  $\bullet$  .  $\bullet$  . /  $\overline{\phantom{a}}$  .  $\overline{\phantom{a}}$  . /

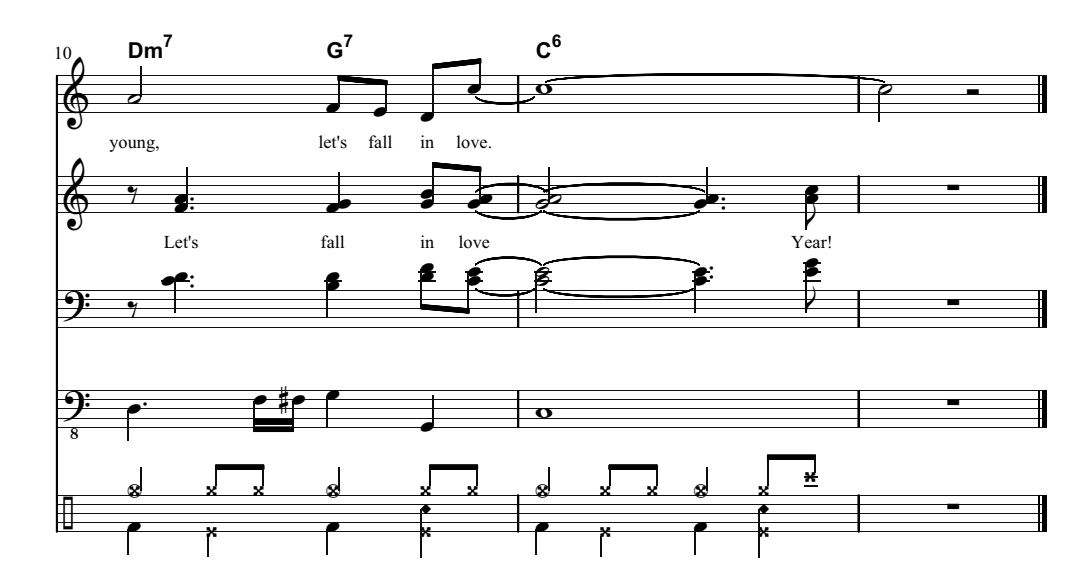

*Fil: LetsFall-Begynder-SVAR2.pri*